#### STEP 1: Main menu options:

Three options are available from the main menu:

- **I know what programs I'd like to study** Locate and select specific programs offered to see how your prior learning may be applied. (*STEP 2*)
- **I don't know what program I want to study** Enter any prior learning taken at other institutions to see how they may be applied to programs. (*STEP 3*)
- **Retrieve previously saved credit estimate** If you had previously entered and saved your information, prevent having to re-enter it again by retrieving your workspace.

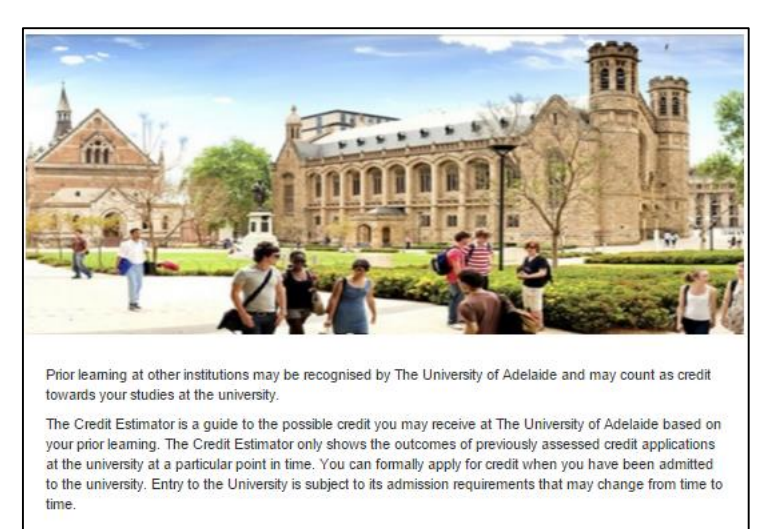

I know what program I'd like to study If you have an idea of what you want to study, use this function to estimate the credit you may receive if you undertake these programs.

I don't know what program I want to study If you are uncertain of what you want to study, use this function to see all the credit you may receive at the university.

Retrieve previously saved credit estimate Use this function to retrieve a saved credit estimate.

### STEP 2: Select Programs

Under the *Available Programs***,** use the search field to enter keywords for locating programs you are interested in. Select "Add" next to each program to add them to the *Selected Programs* list. Once complete select the *Enter Prior Learning* button to move forward. You may return to this page to change your selected programs.

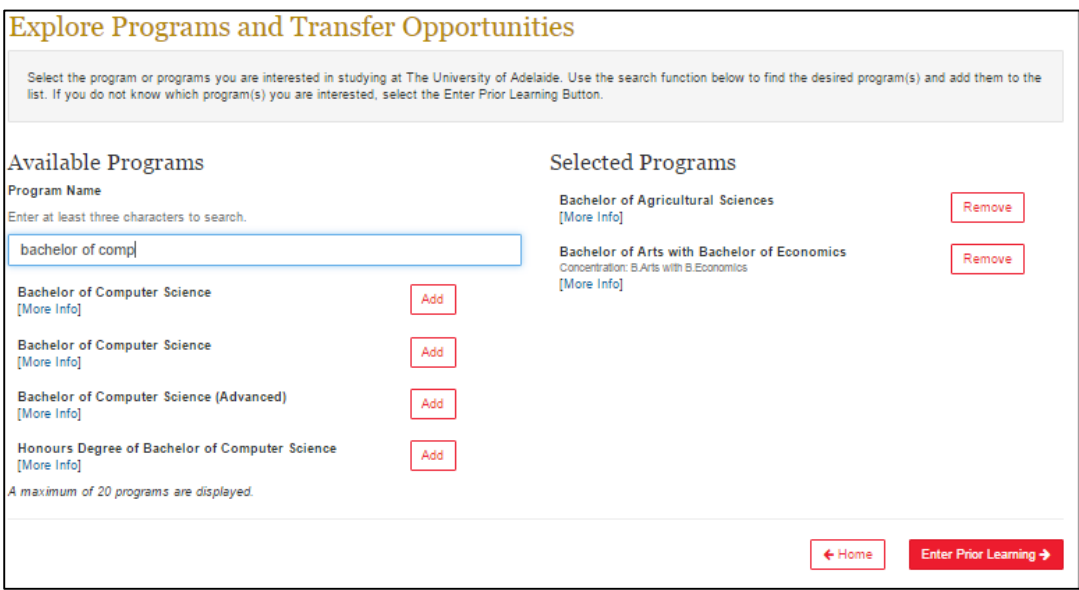

# STEP 3: Add Prior Learning

To begin, use the *Add Learning* button to open the *Add Learning* dialog box (pictured below). Begin typing in the *Provider* field to locate your first provider.

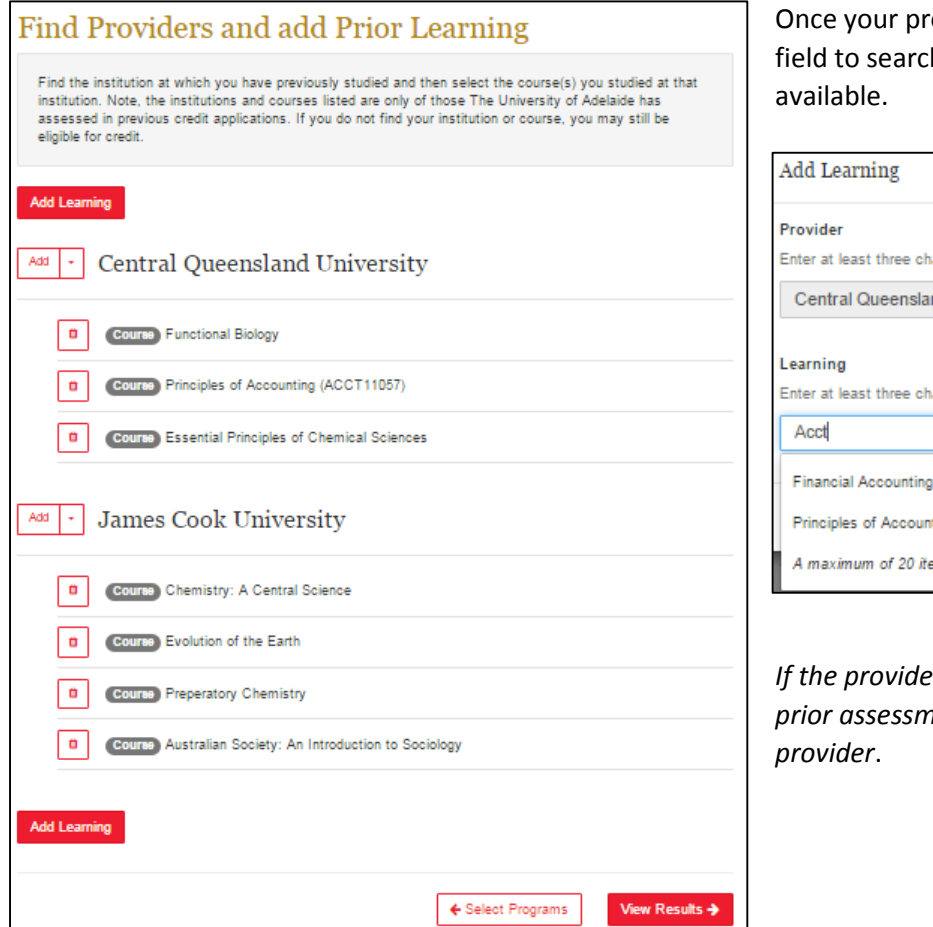

ovider is located, begin typing in the *Learning* h for courses, credentials, and assessments

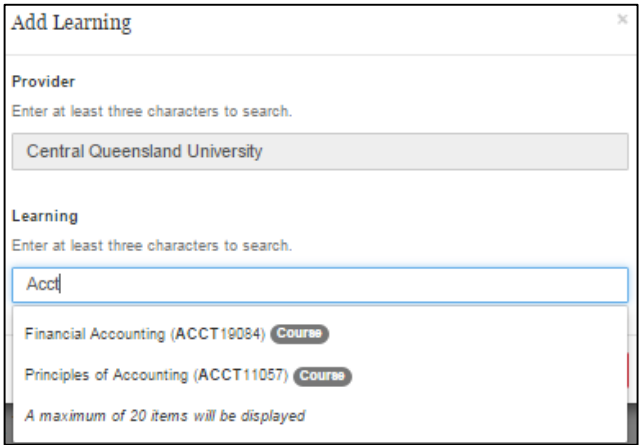

*If the provider you are looking for is not found it indicates no prior assessments have been performed for learning at the* 

Your prior learning will accumulate on the page. Use the *Add Learning* button to locate additional providers. Use the trash can icon next to each learning unit to remove that record. To remove an entire provider and subsequent learning there is the *Delete* option available in the dropdown next to each provider name.

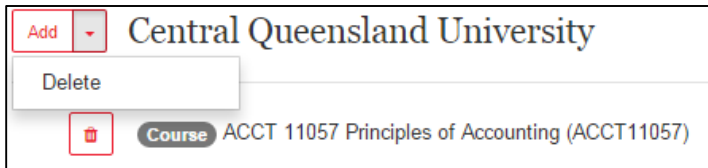

Select *View Results* to see how your prior learning may apply to your selected programs and additional programs.

#### STEP 4: View Result Summary

The results page will be ranked by *Your Selected Programs* (if selected in STEP 2) followed by *Additional Programs* that may award you credit.

Select any of the *Potential Credits* buttons to see a detailed view of how each learning unit may be awarded credit.

**NOTE**: The *No Credits Found* message does not indicate that credit may not be awarded, but rather an assessment has not been performed against the prior learning within that specific program.

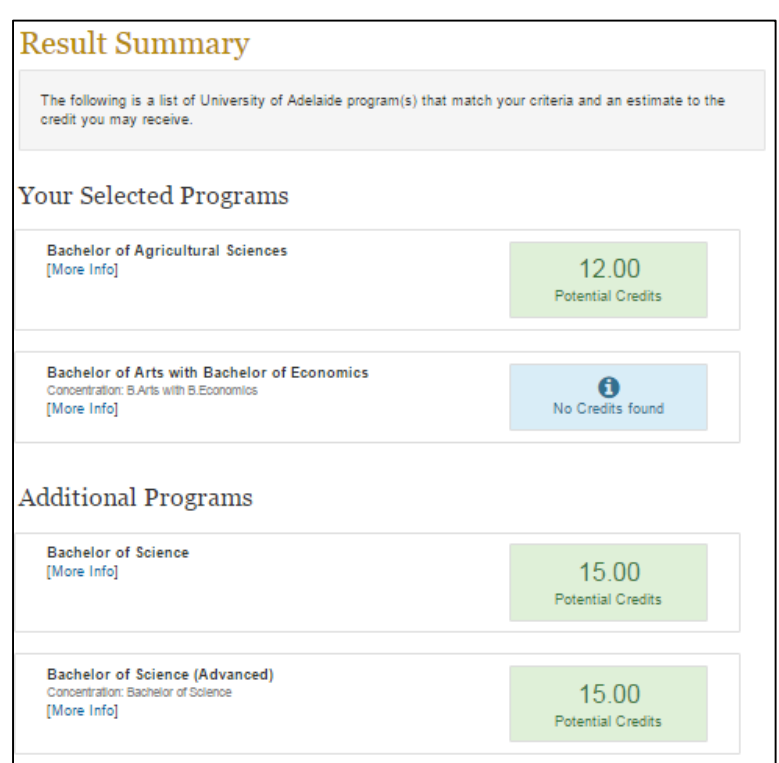

# STEP 5: View Detailed Information

The detailed view (image below) will display how your prior learning (entered in STEP 3) may be applied toward the specific program you have selected. Use the *Select a different Program* button to go back to the prior page of ranked programs (from STEP 4) to select another program for a detailed view.

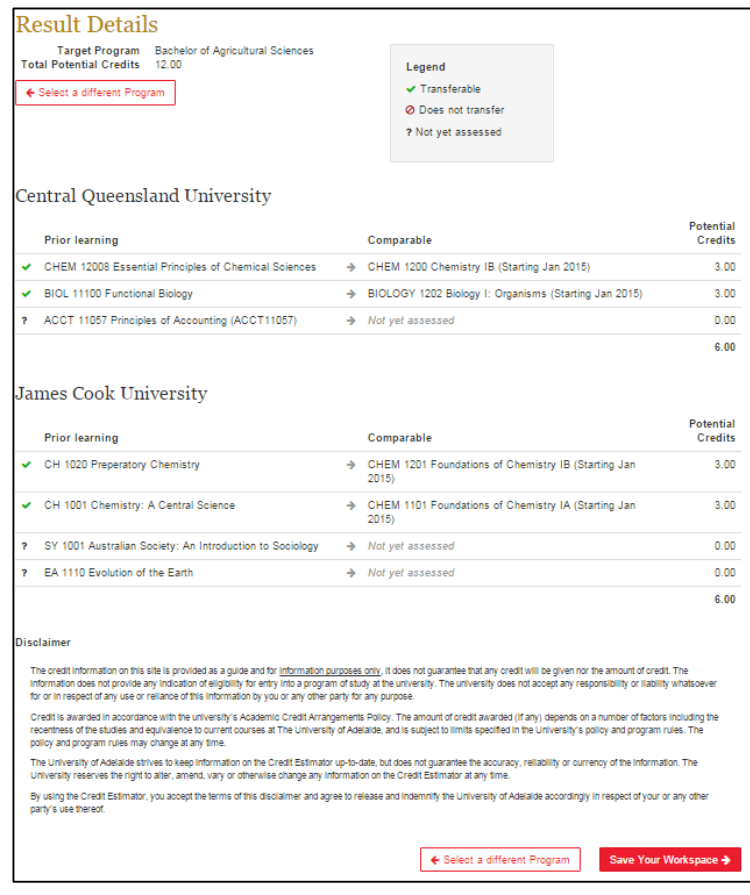

**NOTE**: The message *Not yet assessed* does not indicate that credit may not be awarded, but rather an assessment has not been performed against that specific prior learning.

*Save Your Workspace* can be used at any time to save your information (selected programs and entered prior learning) so that you may return later and retrieve it.